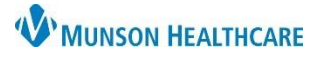

### **U of M Telestroke: Patient List and Consult Notes** for Providers

Cerner PowerChart **EDUCATION**

₽

### **Adding a Patient List**

- 1. Click on **List Maintenance** (wrench) icon in the **Patient List** and click **New**.
- 2. Click on **Provider Group**, then click **Next**.

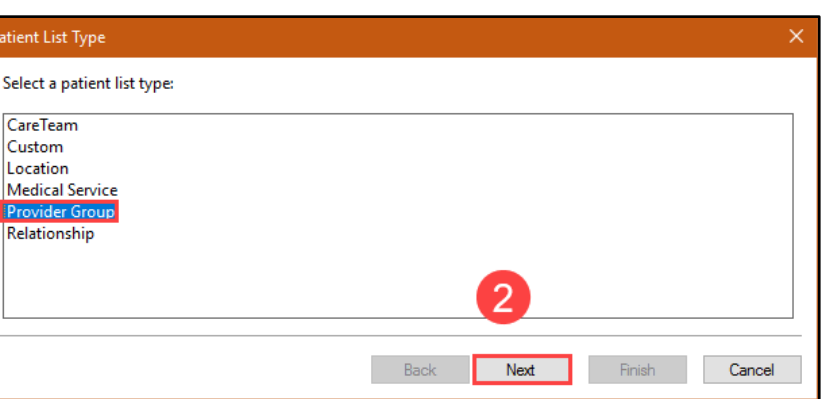

3. Check the **MI Medicine Telestroke Services** box, then click **Finish**.

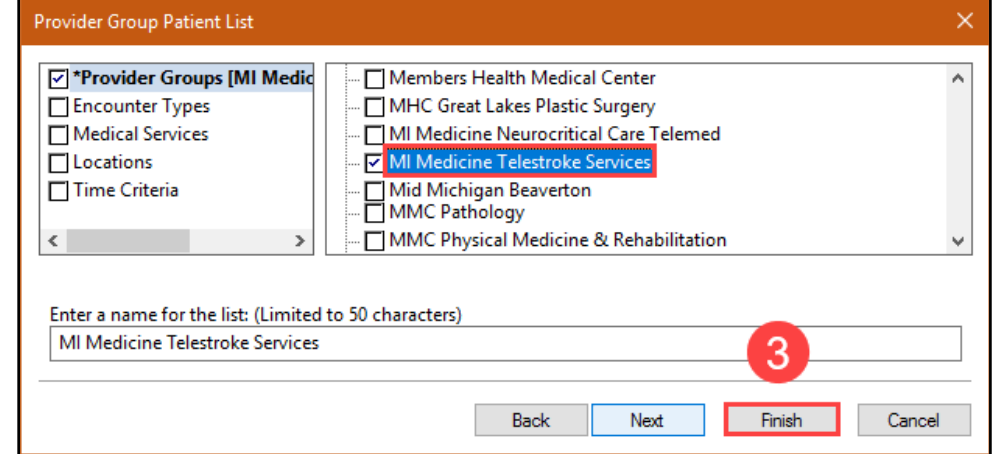

#### 4. Choose **MI Medicine**

**Telestroke Service** from the Available lists column and then use the arrow to move it to the Active lists.

5. Click **OK**.

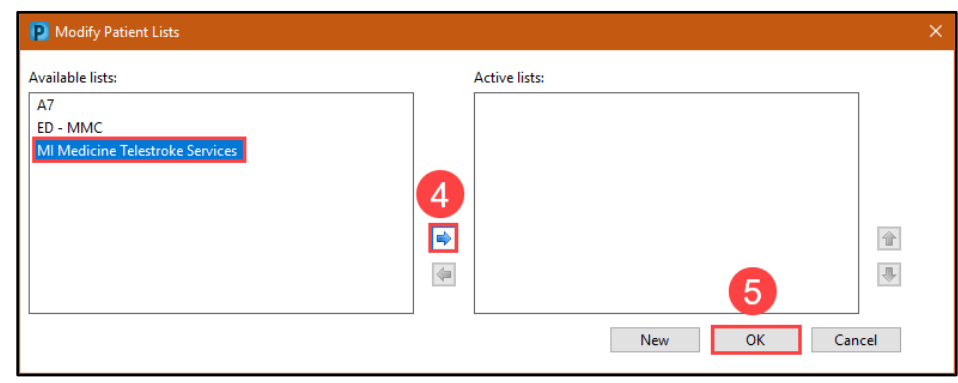

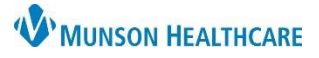

## **U of M Telestroke: Patient List and Consult Notes for Providers**

Cerner PowerChart **EDUCATION**

#### **Creating a Consult Note**

1. At the bottom of the Manage Workflow, click **Select Other Note**.

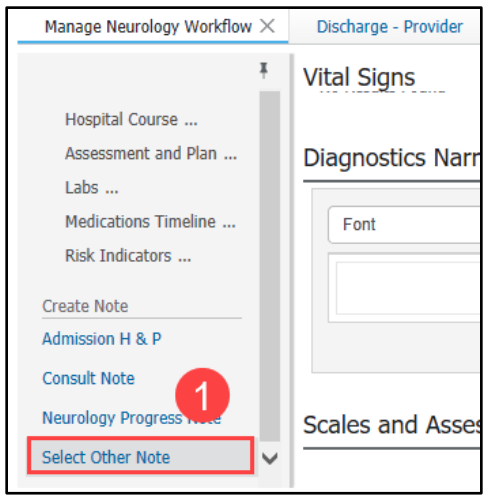

- 2. Search for **Telemedicine Stroke Service Consult Note** (use the star to add it to the Favorites tab).
	- a. Fill in the required Type area as **Telemedicine Consultation** using the drop-down menu.
	- b. Click **OK**.

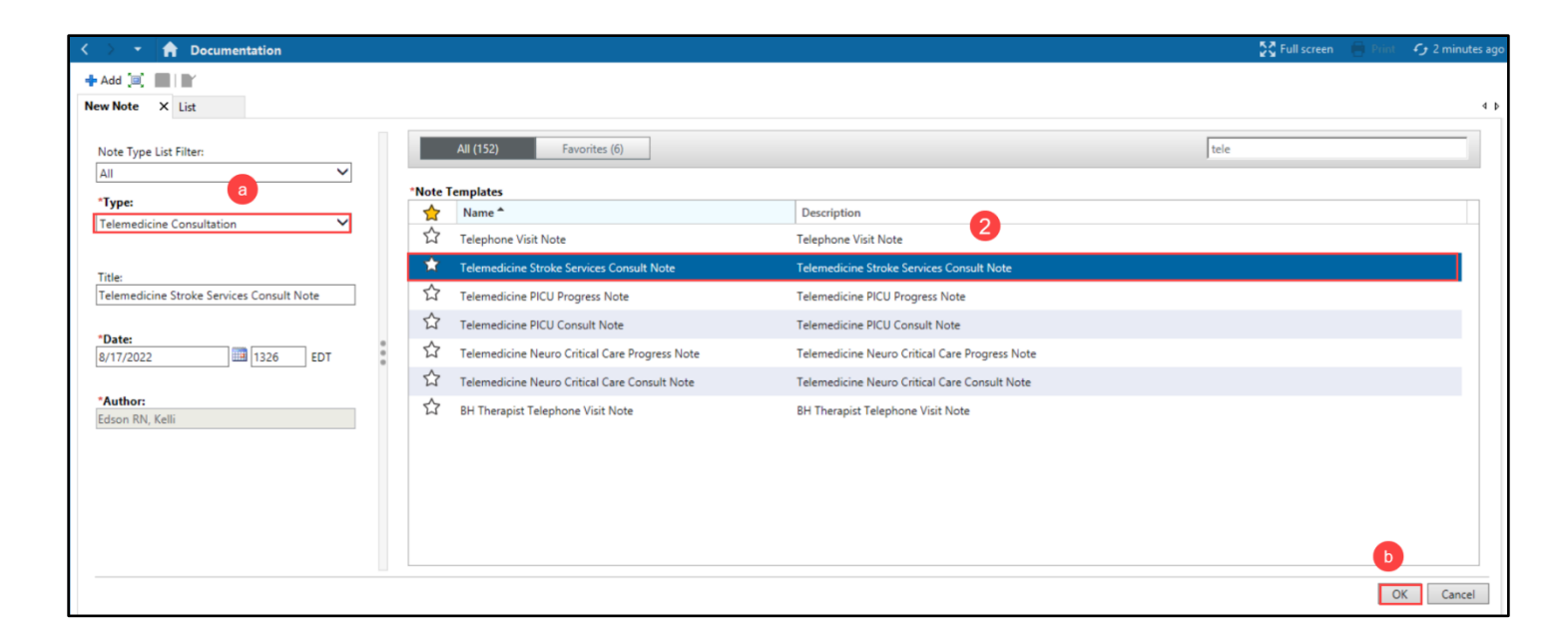

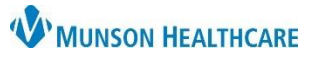

# **U of M Telestroke: Patient List and Consult Notes** for Providers

Cerner PowerChart **EDUCATION**

3. Document the needed information and click **Sign/Submit**.

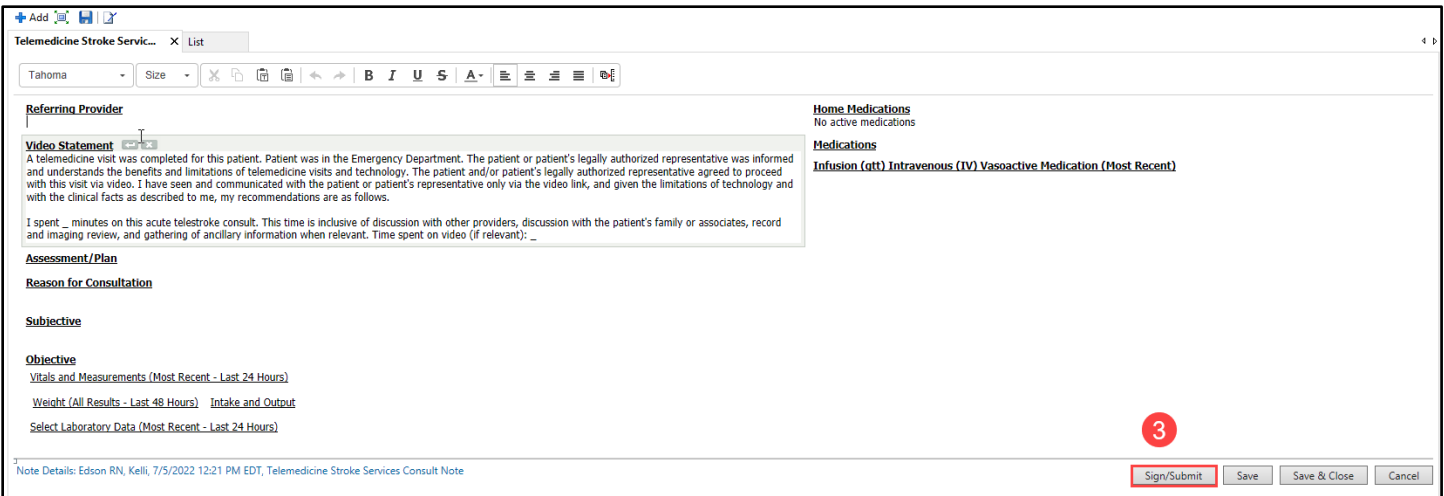

4. Search for a provider to send the note to if desired (this is not required). Click **Sign**.

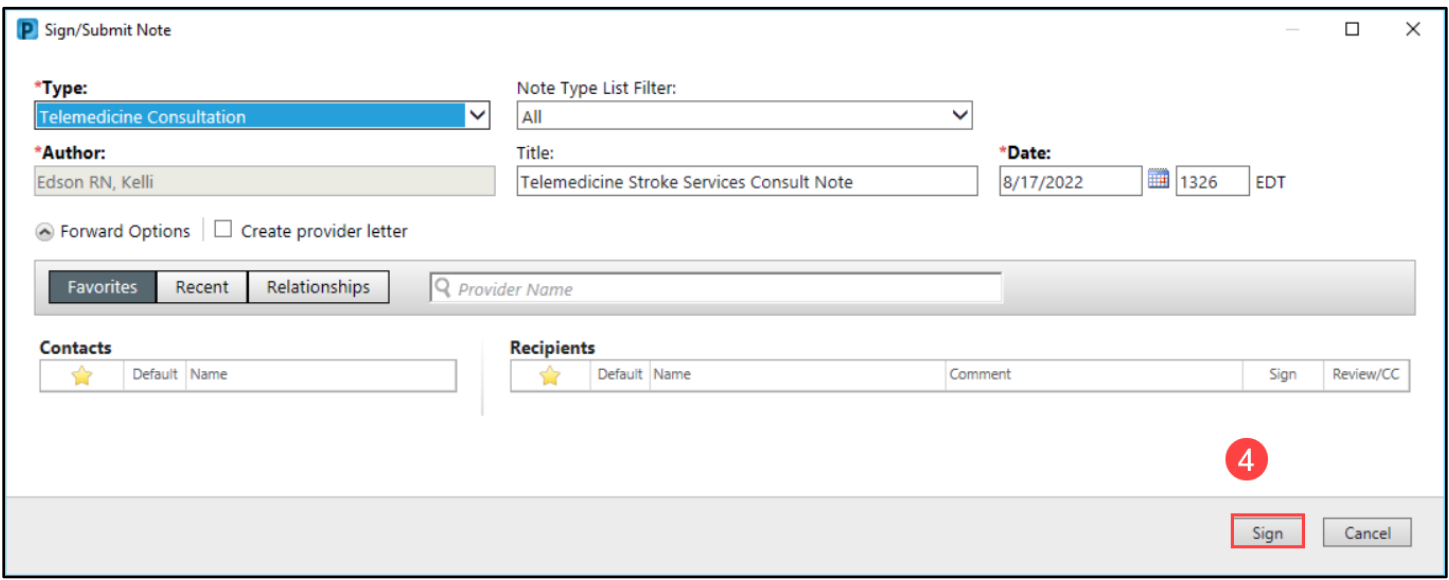